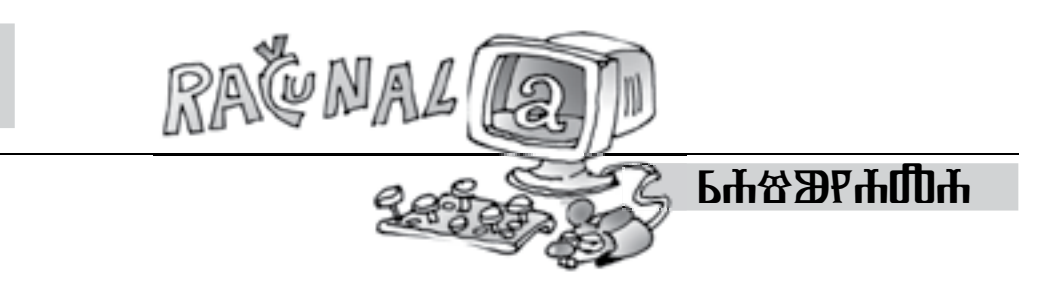

## **PRoJekT 29** Ivana Kokić, Zagreb

Sigurno ste se već tijekom svog školovanja susreli s pojmom *zlatnog reza*. Naime, zlatni je rez geometrijska podjela neke cjeline na dva nejednaka dijela, pri čemu se manji dio odnosi prema većem kao što se veći odnosi prema cjelini; njime se nastojala pronaći harmonija i idealno mjerilo u umjetničkom djelu, ponajprije u antičkom graditeljstvu, potom renesansi i klasicizmu. Pojam zlatnog reza poznavali su Pitagorejci, a naziv potječe od **Leonarda da Vincija**. Talijanski matematičar **Lucca Pacioli** nazvao ga je božanskim razmjerom.

U knjižici 101 *ideja za projekt za The Geometer's Sketchpad* nalaze se tri projekta o zlatnom rezu.

**Projekt 29.** Točka *X* dužine naziva se zlatnom točkom ako vrijedi razmjer |*AB*| : |*AX*| = |*AX*| : |*XB*| (pri čemu je |*AX*| > |*XB*|), kao što je prikazano na slici.

Razmjer se naziva zlatnim rezom ( $\approx 1.618$ ). Na slici je prikazana jednostavna konstrukcija zlatnog reza.

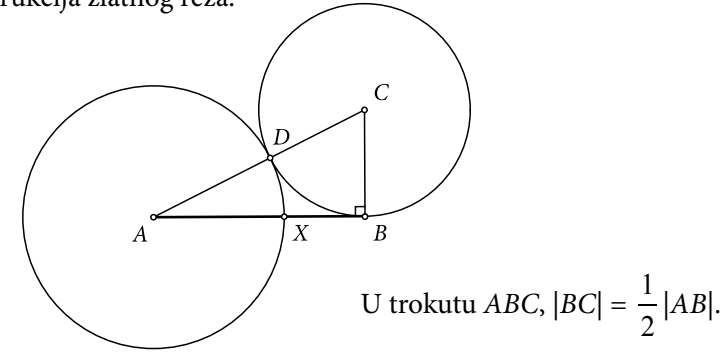

*54*

*Rješenje:*

- 1. korak: Koristeći alat za crtanje dužina, nacrtajte dužinu *AB* .
- 2. korak: Točkom *B* nacrtajte okomicu *a* na dužinu *AB* (označite točku *B* i dužinu *AB* te u izborniku *Konstrukcije* odaberite naredbu *Okomica*).
- 3. korak: Nacrtajte polovište *P* dužine *AB* (označite dužinu *AB* i u izborniku *Konstrukcije* odaberite naredbu *Polovište*).
- 4. korak: Nacrtajte kružnicu *k*<sup>1</sup> (*B*, |*BP*|).

Označite redom točke *B* i *P*, a zatim u izborniku *Konstrukcije* odaberite naredbu *Kružnica: središte + točka*

ili

na alatnoj traci odaberite alat za šestar, zatim prvo kliknite na točku *B*, a zatim na točku *P*.

- 5. korak: Točka *C* je presjek okomice *a* i kružnice  $k_1(B, |BP|)$ .
- 6. korak: Nacrtajte kružnicu  $k_{2}(C, |BC|)$ .
- 7. korak: Koristeći alat za crtanje dužina ili naredbu *Dužina*, u izborniku *Konstrukcije* nacrtajte dužinu *AC* .
- 8. korak: Točka *D* je presjek dužine  $AC$  i kružnice  $k_{2}(C,|BC|)$ .
- 9. korak: Nacrtajte kružnicu  $k_{\text{\tiny 3}}(A,|AD|)$ .
- 10. korak: Točka *X* je presjek dužine *AB* i kružnice  $k_{3}(A, |AD|)$ .

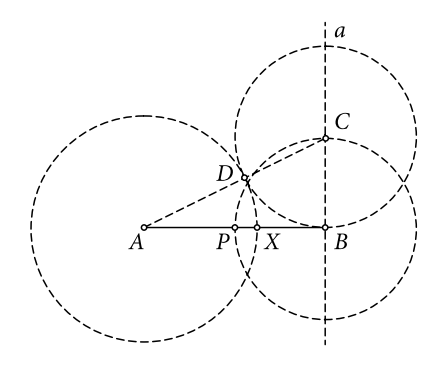

Budući da se u projektu traži kreiranje korisničkog alata za konstrukciju zlatne točke, prvo trebate sakriti sve pomoćne elemente i vidljivim ostaviti samo dužinu *AB* , uključujući i njene rubne točke *A* i *B* te zlatnu točku *X*.

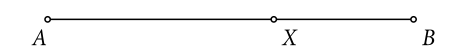

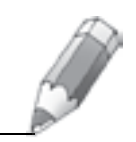

Nakon toga označite dužinu *AB* , uključujući i njezine rubne točke *A* i *B* i zlatnu točku *X*, te odaberite alat za kreiranje korisničkog alata (na alatnoj traci kliknite na  $\blacktriangleright$ ) te odaberite naredbu *Kreirajte novi alat*.

U novootvorenom prozoru u polje *Ime alata* upišite *Zlatna točka* te pritiskom na *U redu* potvrdite kreiranje alata.

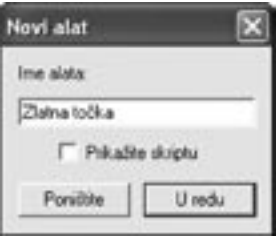

Za korištenje kreiranog korisničkog alata na alatnoj traci kliknite na  $\mathbf{H}$ . Držite pritisnutu lijevu tipku miša nekoliko sekunda i otvorit će vam se izbornik u kojemu se nalazi vaš alat *Zlatna točka*. Ako kliknete na kreirani alat, a zatim bilo gdje unutar sketcha, nacrtat će se jedna točka, a ako pomaknete miša i ponovo kliknete bilo gdje unutar sketcha, nacrtat će se i druga rubna točka dužine, te dužina, ali i zlatna točka te dužine. Kreirani će alat biti aktivan (i crtat će se zlatna točka) sve dok na alatnoj traci ne odaberete alat za odabiranje strelica.

Kreiranje alata je jako korisno jer svaki kreirani alat ima svoju skriptu koja služi za rekonstrukciju kreiranog alata. Kako biste vidjeli skriptu svog alata, kliknite na  $\mathbf{H}$  i odaberite svoj alat, a zatim ponovo kliknite na  $\mathbf{H}$  i držite pritisnutu lijevu tipku miša te odaberite naredbu *Pokažite skriptu*. Otvorit će vam se novi prozor u kojem su zapisani svi koraci konstrukcije vašeg alata.

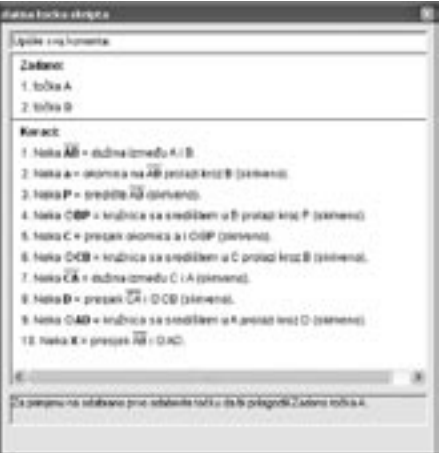

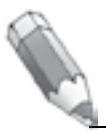

Oznake točaka, dužina, pravaca, kružnica… napisane su masnim slovima. Ukoliko dvokliknete na njih, možete vidjeti njihova svojstva i mijenjati im nazive.

NAPOMENA: Mogućnost prikaza skripte korisničkog alata može se korisno upotrijebiti i bez samog konstruiranja alata. Naime, često se dogodi da napravimo neki sketch, ali se za neko određeno vrijeme ne možemo sjetiti kako smo ga točno napravili. Tada je najjednostavnije označiti taj svoj sketch (vrlo je važno da označimo početne točke konstrukcije) i zatim ponoviti upravo prikazani postupak konstrukcije novog alata. Kada nam se otvori prozor za imenovanje alata, kliknemo u polje *prikaži skriptu* i, iako alat još nije kreiran, možemo vidjeti korake konstrukcije. Nakon što ih vidimo, poništimo konstrukciju novog alata.

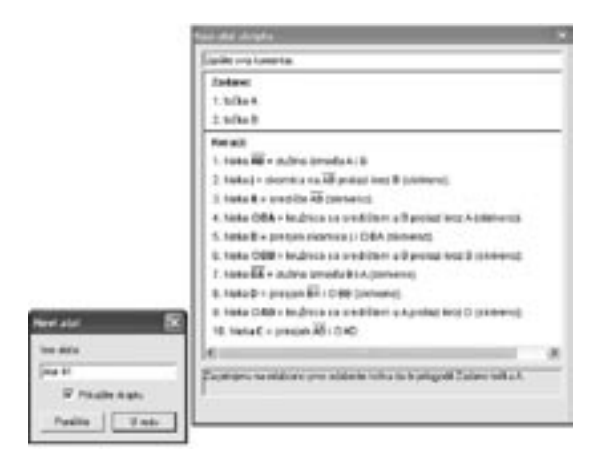

## **Literatura:**

- 1. 101 *ideja za projekt za The Geometer's Sketchpad*, Proven, Zagreb 2006.
- 2. Opća i nacionalna enciklopedija u 20 knjiga, https://enciklopedija.carnet.hr/ (14. 8. 2011.)

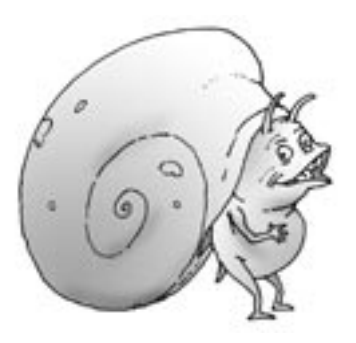

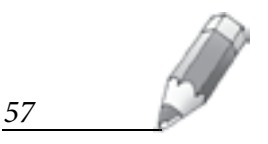

## **Nemogući kvadri**

Nikola Novosel, Netretić

**Primjer 1.** Nacrtajmo *sketcholuziju* na kojoj će biti nemogući kvadri.

*Korak 1.* Nacrtajmo dvije međusobno okomite dužine, 12 i 34 (različitih duljina), i dva usporedna pravca *a* i *b* (udaljenost pravaca neka je manja od duljine 34 ). Na pravcu *a* konstruiramo točku *A* (označimo pravac *a* i u izborniku *Konstrukcije* odaberemo naredbu *Točka na objektu*), slika 1.

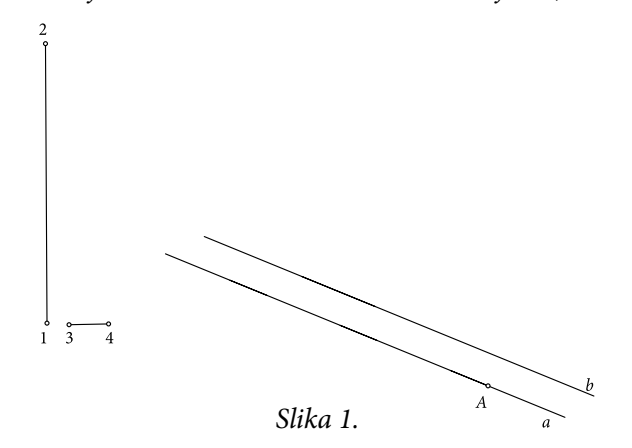

*Korak 2.* Nacrtajmo/konstruirajmo kružnicu *k*<sup>1</sup> (*<sup>A</sup>*, 34 ). Točka *B* je presjek kružnica *k*<sub>1</sub> i pravca *b* (označimo kružnicu i pravac → *Konstrukcije* → *Presjek*), odnosno točka *D* je presjek kružnice *k*<sup>1</sup> i pravca *a.* 

*Korak 3.* Točke *A*, *B* i *D* su vrhovi paralelograma *ABCD*. Vrh *C* moguće je konstruirati ili klasično crtanjem/konstruiranjem usporednih pravaca koji se sijeku u točki *C* ili translacijom točke *B* za vektor *AD* (označimo točke *A* i *<sup>D</sup>* → *Transformacije* → *Označite vektor*; označimo točku *B* → *Transformacije* → *Translacija*) u točku *C*, slika 2.

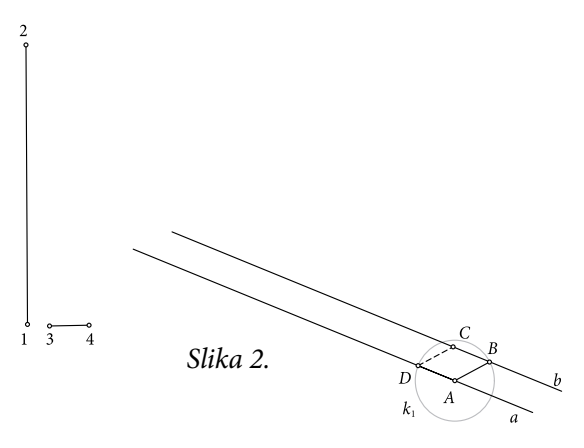

*58*